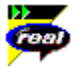

### **RealPlayer Help Contents**

Introduction to RealPlayer - welcomes you to RealPlayer; a good place to get started.

- <u>rikiri</u> RealPlayer Components - describes what you installed on your machine when you installed RealPlayer.
- RealPlayer Overview a breakdown and description of RealPlayer's interface.
- Using RealPlayer how to use RealPlayer's many features.
- $\overline{\mathbf{y}}$ Setting Preferences - how to configure RealPlayer to work in your environment.
- $\vert$ Troubleshooting - common solutions to particular problems.

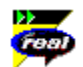

### **Introduction to RealPlayer**

Welcome to the RealPlayer™ 5.0 by RealNetworks. RealPlayer is the premier real-time audio and video delivery system for the Internet.

Using RealPlayer, you can listen to and view thousands of hours of live and pre-recorded clips, including sporting events, live radio stations, news, music, lectures, and RealFlash animation. In addition, RealPlayer includes several different RealPlayer components and provides links to several World Wide Web sites loaded with exciting RealMedia content.

Visit RealNetworks' website for updated information at **http://www.real.com**.

### **See Also:**

RealPlayer Components Using RealPlayer **Troubleshooting** 

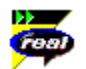

#### **RealPlayer Components**

In addition to RealPlayer, several different special-purpose RealPlayer components are installed on your computer. The components work with different elements within World Wide Web pages to deliver RealMedia content in a variety of ways. The RealPlayer components are:

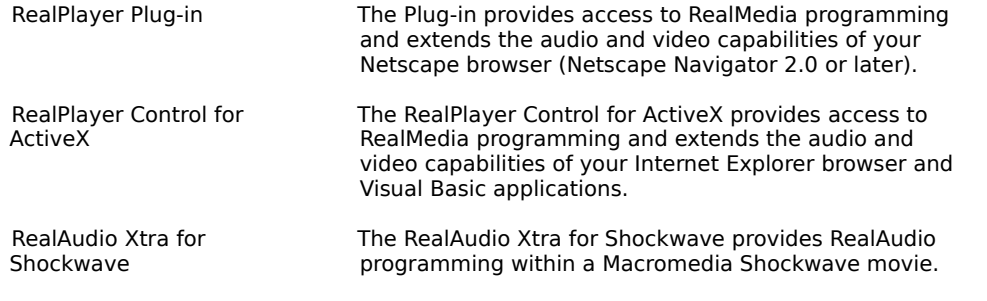

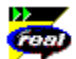

### **Overview of RealPlayer**

The RealPlayer enables you to experience RealMedia files over the Internet or over a local area network in real time, without downloading the clip to your hard drive. When you click a RealMedia link from a World Wide Web page, your RealPlayer automatically opens and plays the file you have selected.

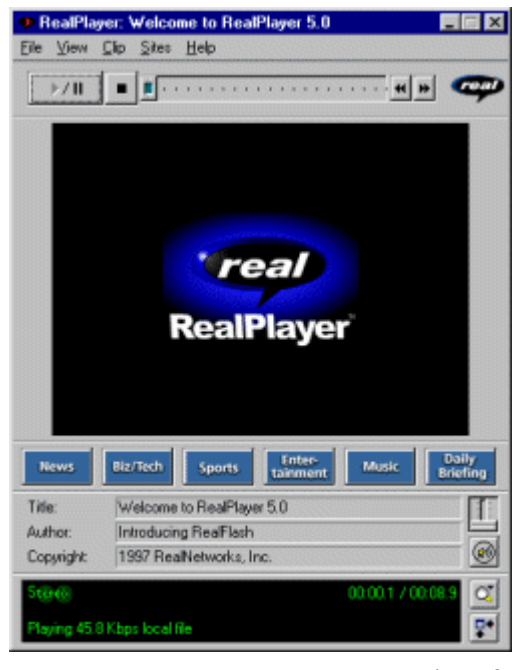

Overview of RealPlayer

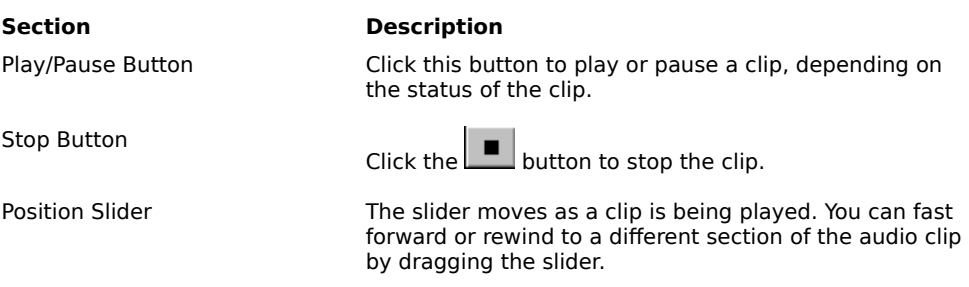

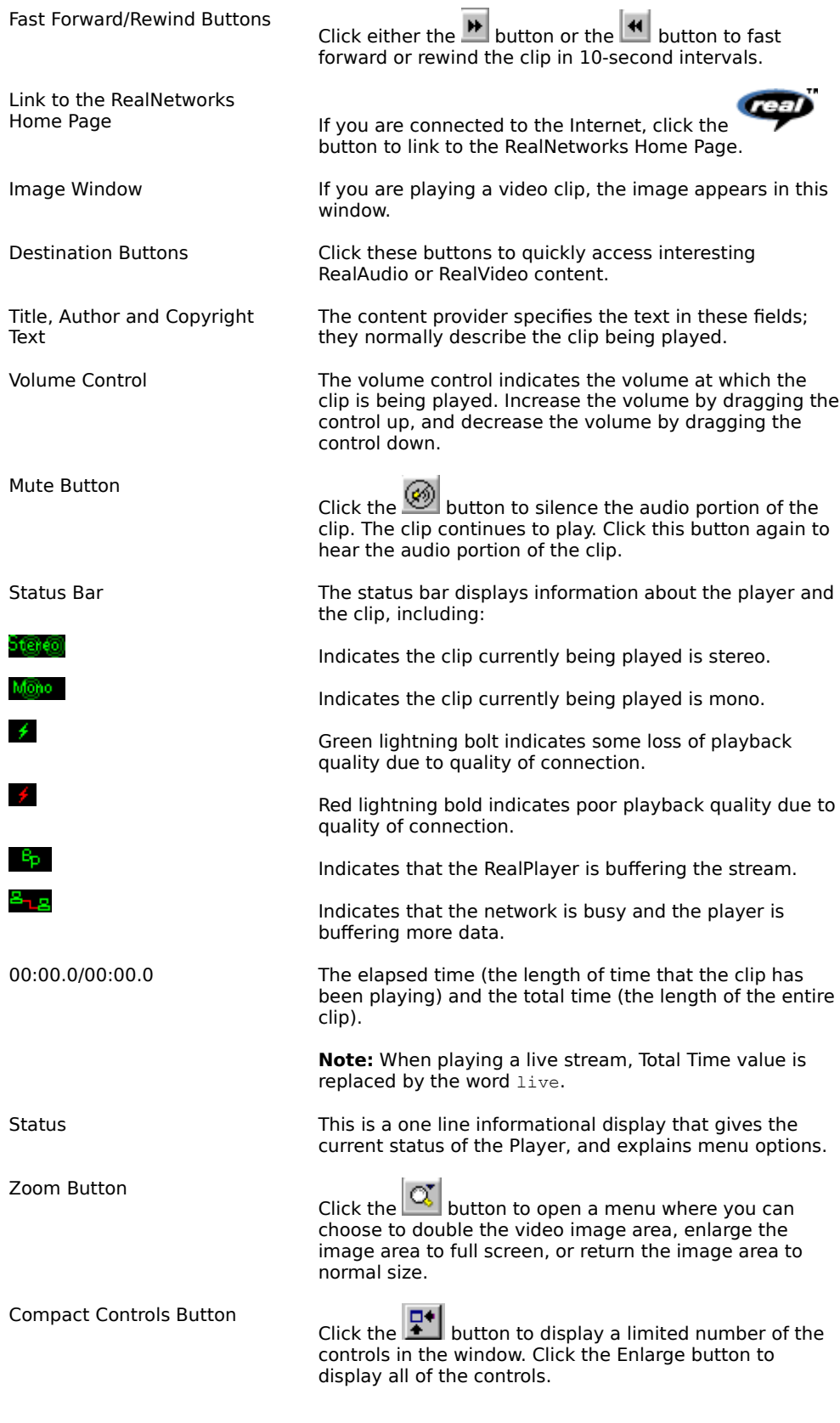

**See Also:**

RealPlayer Menus Using RealPlayer **Troubleshooting** 

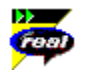

### **RealPlayer Menus**

The RealPlayer has five menus: File, View, Clip, Sites, and Help. These menus allow you to take full advantage of RealPlayer features.

## **See Also:**

File Menu

View Menu

Clip Menu

**Sites Menu** 

**Help Menu** 

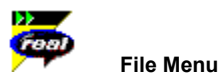

Commands from the File menu allow you to play RealMedia files without using your World Wide Web browser to find files on the Internet, and to exit RealPlayer.

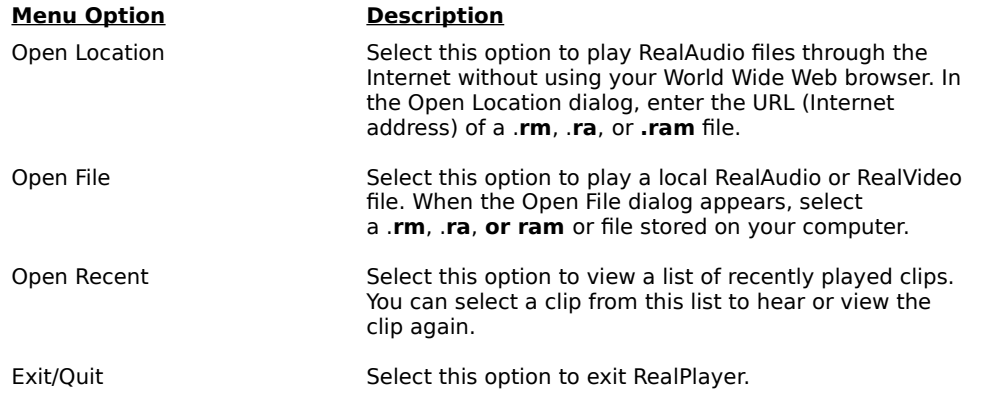

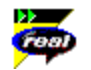

 **View Menu**

Commands from the View menu allow you to control the appearance, to customize the operation, and view the performance of RealPlayer.

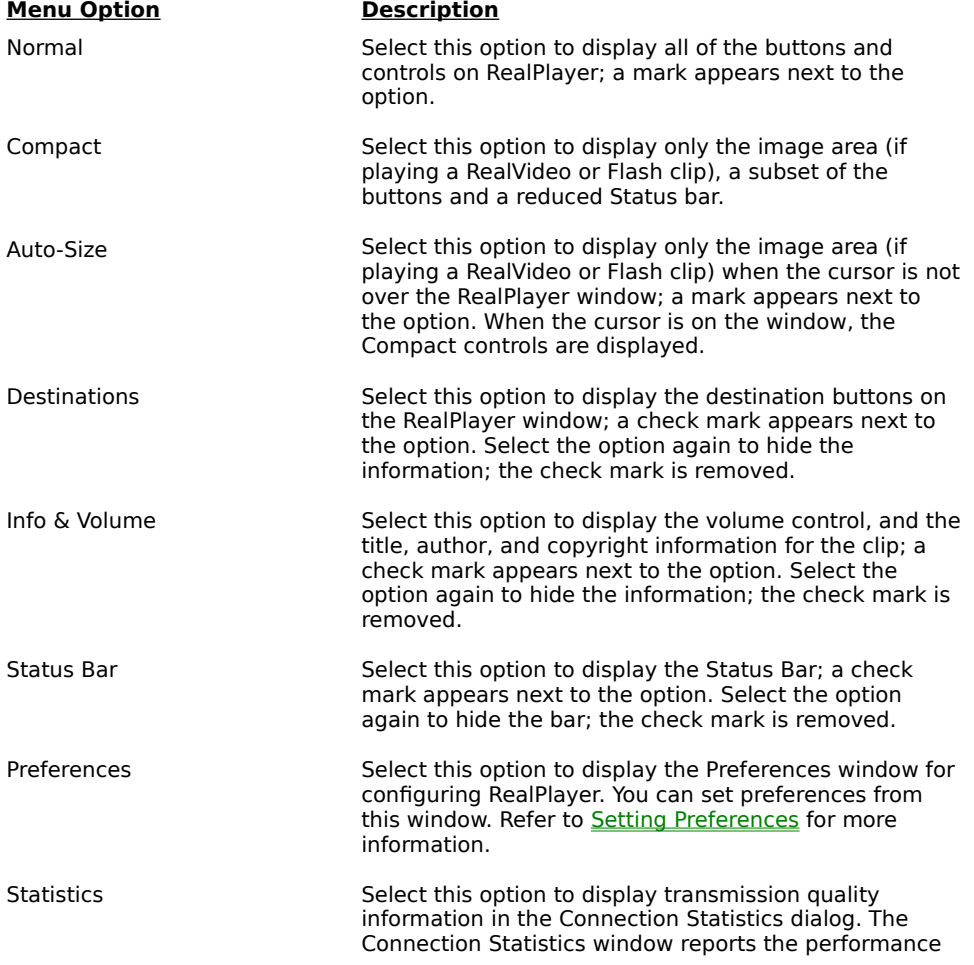

of the Internet connection between the RealAudio or RealVideo Server and RealPlayer. Always on Top (Windows only) Select this option to make RealPlayer remain on top of all other windows, even when another window is active; a check mark appears next to the option. Always on Top is convenient for keeping RealPlayer visible while you interact with your World Wide Web browser. Select this option again to allow other windows to open on top of RealPlayer; the check mark is removed.

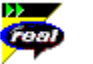

### **Clip Menu**

Some RealMedia files can include several clips played one after the other. Commands from the Clip menu allow you to move between clips in a multi-clip RealMedia (**.ram**) file and when scanning. This scanning is similar to using seek buttons on a CD player. If there is only one clip at the link you are accessing, these options are not available.

Previous Clip and Next Clip are also available from the shortcut menu that appears when you right-click the mouse button in RealPlayer window.

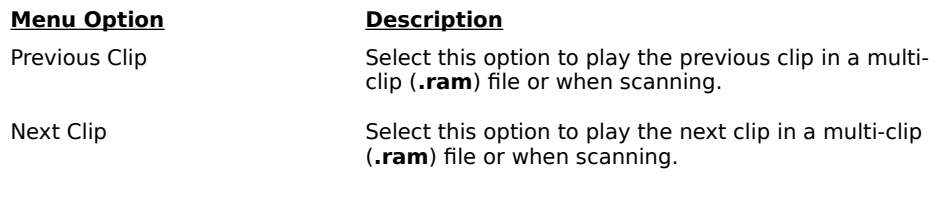

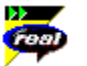

#### **Sites Menu**

Commands from the Site menu allow you to access various World Wide Web sites. This feature works with popular World Wide Web browsers. If you are connected to the Internet, and your World Wide Web browser is not open, RealPlayer opens it for you.

**Note:** You must be connected to the Internet in order to reach these sites.

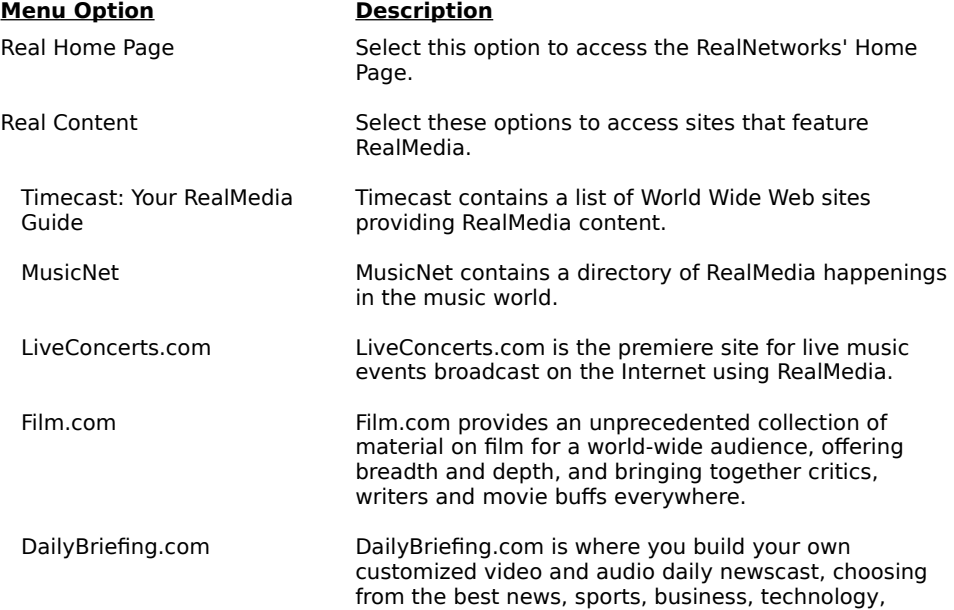

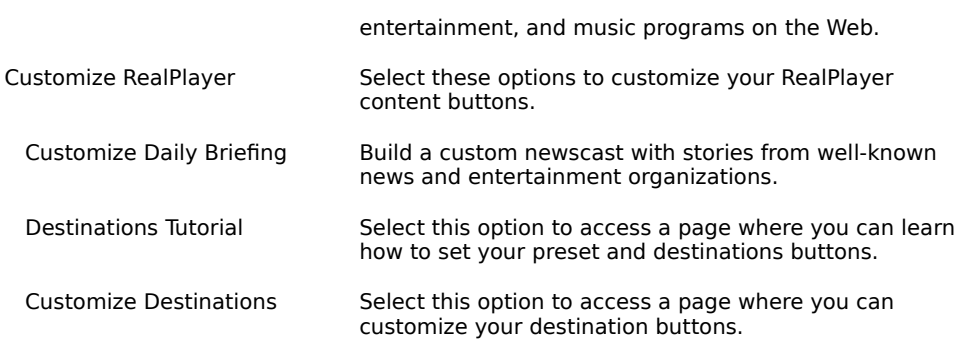

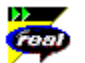

### **Help Menu**

Commands from the Help menu provide online help and information about RealPlayer.

The latest support and technical information is available at:

### **http://service.real.com**

Please refer to the enclosed Technical Support Card for more information on contacting RealNetworks Technical Support.

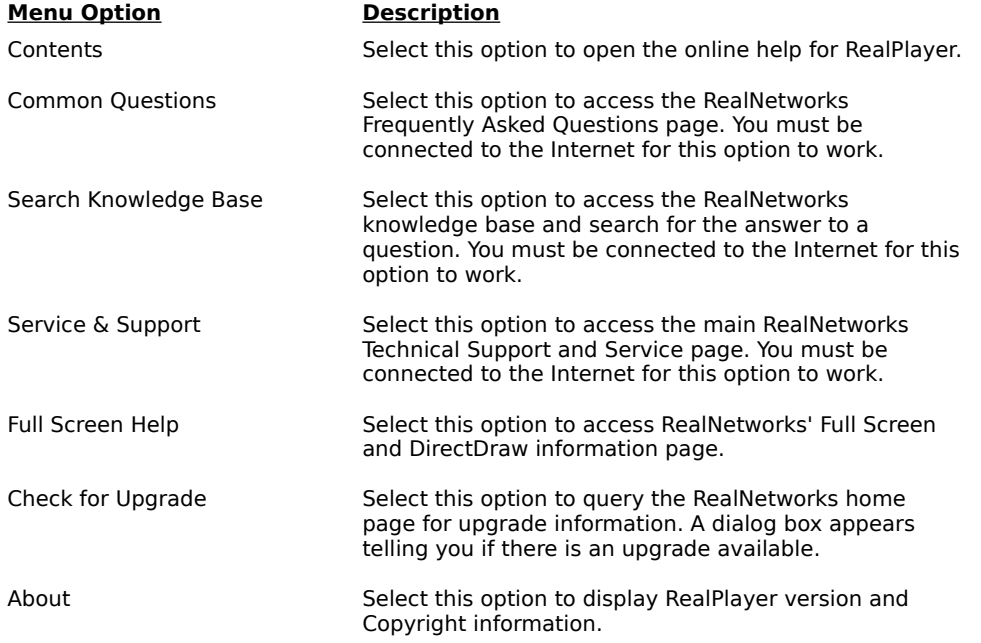

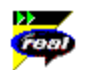

 **Using RealPlayer**

RealPlayer enables you to click a RealMedia link from your Web browser and begin playing clips instantly, without download delays. In addition, you can pause, rewind, fast-forward, stop, and start the clip at a click of a button.

### **See Also:**

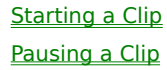

Stopping a Clip Muting a Clip Changing the Size of RealPlayer Window Changing the Size of the Image Area **Setting Your Destination Buttons** 

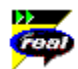

### **Starting a Clip**

There are several ways to start playing a RealAudio or RealVideo clip:

- · Click a RealMedia link on a World Wide Web page. Your World Wide Web browser opens RealPlayer and the clip is streamed to RealPlayer immediately. After storing a few seconds of the clip (buffering), the playback begins.
- · Access a World Wide Web site or select an action that automatically plays a clip. Your World Wide Web browser opens RealPlayer and the clip is streamed to RealPlayer immediately. After storing a few seconds of the clip (buffering), the playback begins.
- · Click one of the Destination buttons on RealPlayer. The clip is streamed to RealPlayer immediately. After storing a few seconds of the clip (buffering), the playback begins.
- · Click **Open File** or **Open Location** on the File menu on RealPlayer. For more information, refer to File Menu.

### **See Also:**

Pausing a Clip Stopping a Clip Muting a Clip Changing the Size of RealPlayer Window Changing the Size of the Image Area Setting Your Destination Buttons

## **Moho** Pausing a Clip

You can pause a clip while it is playing by clicking the button. This halts the stream. If you want to resume the clip at the same point it was paused, click the

 $\blacktriangleright$  / II

button again.

If you pause a clip but do not resume playing after several minutes, the server may terminate your connection. The length of time you can pause a clip without your connection terminating depends on the particular server.

### **See Also:**

**Starting a Clip** Stopping a Clip Muting a Clip Changing the Size of RealPlayer Window Changing the Size of the Image **Setting Your Destination Buttons** 

## **Moro** Stopping a Clip

You can stop a clip while it is playing by clicking the **button. The clip stops playing. To play** the clip again from the beginning, click the

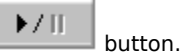

**See Also:**

**Starting a Clip** Pausing a Clip Muting a Clip Changing the Size of RealPlayer Window Changing the Size of the Image Area **Setting Your Destination Buttons** 

## **Moho** Muting a Clip

You can mute a clip while it is playing by clicking the **Dulp T** button. The clip continues to play but does not play the audio.

## **See Also:**

**Starting a Clip** 

Pausing a Clip

Stopping a Clip

Changing the Size of RealPlayer Window

Changing the Size of the Image

**Setting Your Destination Buttons** 

### **Changing the Size of RealPlayer Window**

Do one of the following:

- Click the **button to display the RealPlayer in Compact view. This view displays a subset of buttons, a** smaller status bar and the image window (if not playing an audio-only clip).
- · From the View menu, select the appropriate option to modify the size of the RealPlayer window.
	- **Normal** displays all the controls and buttons.
	- **Compact** displays a select group of buttons:

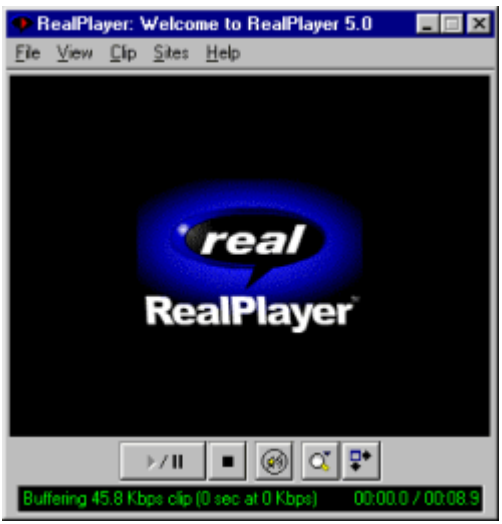

Auto-Size looks like Compact when the cursor is over the window and only displays an image window (if playing a non audio-only clip) when the cursor is not over the window.

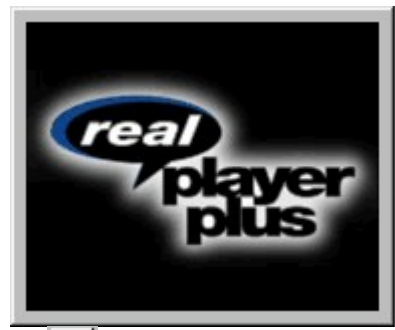

• Click the  $\frac{P}{P}$  button to display the RealPlayer in Compact view. This view displays a subset of buttons, a smaller status bar and the image window (if playing a non audio-only clip).

**Note:** If the video or RealFlash clip won't fit on your RealPlayer screen using the current settings, RealPlayer will ask if you would like your settings changed automatically.

- Select Yes if you want RealPlayer to automatically change your settings.
- · Select **No** if you don't want RealPlayer to automatically change your settings.
- · If you want RealPlayer to always resize in this situation, select **Please don't ask me again**, and then select **Yes**.
- · If you don't want RealPlayer to offer this option, select **Please don't ask me again**, and then select **No**.

### **See Also:**

Starting a Clip Pausing a Clip Stopping a Clip Muting a Clip

Changing the Size of the Image Area **Setting Your Destination Buttons** 

## **Changing the Size of the Image Area**

You can enlarge the size of a video or RealFlash clip image to double size. In addition, you can enlarge the size of a video clip image to full screen size. However, this increases the processing time required for playback. If your playback quality decreases or if your machine seems overloaded, you should return the clip image back to original size.

**Note:** In order to use the Full Screen feature, you must have Microsoft DirectX Tools with DirectDraw, and recent video drivers, installed on your machine. For information on downloading and installing the most recent version from Microsoft's web site, see How do I get Full Screen to work? or select **Full Screen Help** from the RealPlayer Help menu.

Before you can use the Full Screen feature, the Player will ask you to run a short test to see if your DirectX and video drivers are functioning properly. The test involves switching into Full Screen mode for 5 seconds. Then, you are asked to confirm whether you saw the RealPlayer logo in Full Screen mode. If yes, then the Player resumes the clip, switches to Full Screen mode, and you will not be asked to run the test in the future. If no, then you are asked if you would like to refer to RealNetworks' Full Screen and DirectDraw information page.

#### **To increase the image area to double size:**

1. Click the Moto button.

You will see a pop-up menu with zoom options. 2. Select the **Double Size** option from the menu.

#### **To return to original size from double size:**

- 1. Click the Mone button.
- 2. Select the **Original Size** option.

### **To increase the image area for video clips to full screen:**

1. Click the Moto button.

2. Select the **Full Screen** option from the menu. The image will cover your screen entirely. Click anywhere on the screen to return to original size.

**Note:** When you choose the Full Screen option, sometimes the image is surrounded by a black border. This is normal for clips that have odd height-to-width ratios.

### **See Also:**

Starting a Clip Pausing a Clip Stopping a Clip Muting a Clip Changing the Size of RealPlayer Window Setting Your Destination Buttons

## **Mono** Setting Your Destination Buttons

Your RealPlayer comes with six buttons that you can customize to access premium content with a push of a button.

#### **To customize the Destination buttons:**

· Click one of the buttons. RealPlayer opens your default browser to the Customize Destinations page (http://www.real.com/destinations). Follow the directions on that page.

## **To play Destination buttons content:**

· Click the appropriate button. RealPlayer plays the associated file.

### **See Also:**

**Starting a Clip** Pausing a Clip Stopping a Clip Muting a Clip Changing the Size of RealPlayer Window Changing the Size of the Image Area

## **Moto** Setting Preferences

You can customize RealPlayer by changing the settings in the Preferences window (opened from the View menu). The Preferences control various aspects of RealPlayer applications functionality, such as the number of clips to remember, network information, and proxy information. These preferences apply to all applications using RealPlayer technology.

#### **See Also:**

General Preferences

Connection Preferences

Transport Preferences

**Proxy Preferences** 

Advanced Preferences

Language Preferences

Upgrade Preferences

## **Moto** General Preferences

The General tab in the Preferences window contains preferences for number of clips saved on the Open Recent menu, Synchronized Multimedia support, and BufferedPlay.

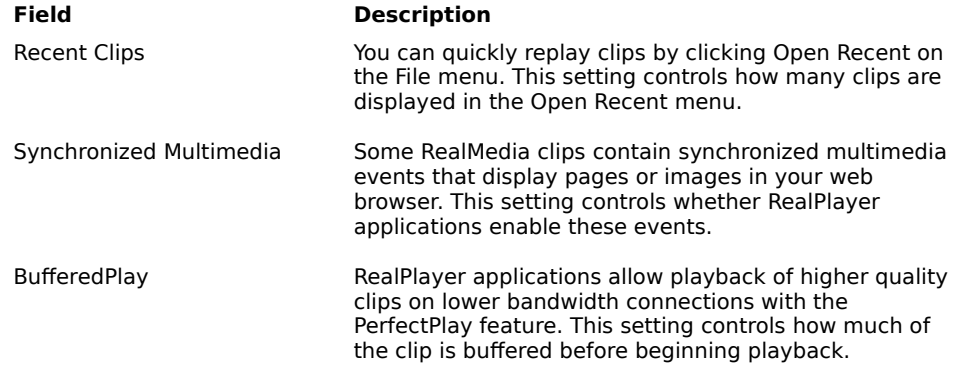

## **Mono** Connection Preferences

The Connection tab in the Preferences window contains information about your bandwidth, statistics, and network timeout.

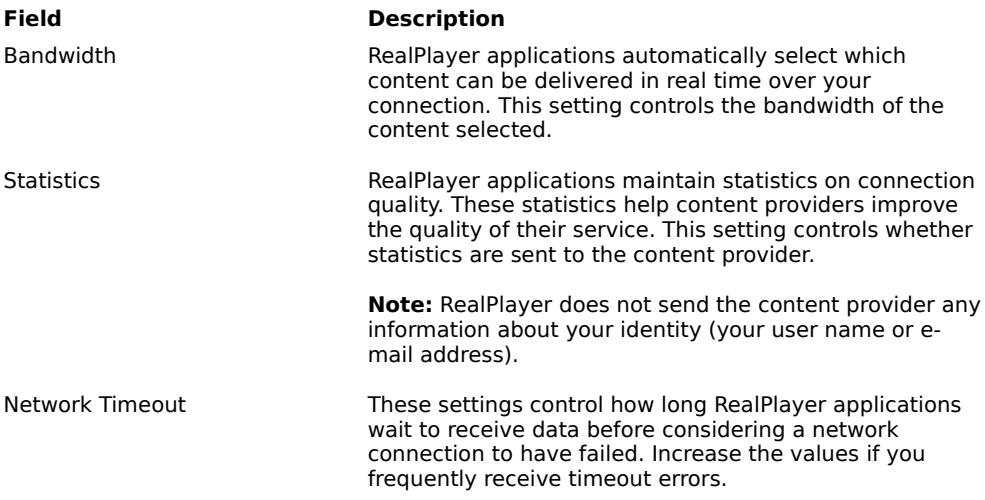

# **Mono** Transport Preferences

The Transport tab in the Preferences window allows you to customize your network connection for RealPlayer. Most likely, if you are connecting to the Internet through a commercial ISP, you do not have to set any of the items on this tab.

The description of these preferences assumes a basic knowledge of Internet protocols and firewalls. For more information about firewalls, refer to our World Wide Web site at:

#### **http://www.real.com/help/firewall**

#### **Field Description**

Network Transport **RealMedia clips can be transmitted to your computer** via several different network transports. This setting controls how these network transports are selected.

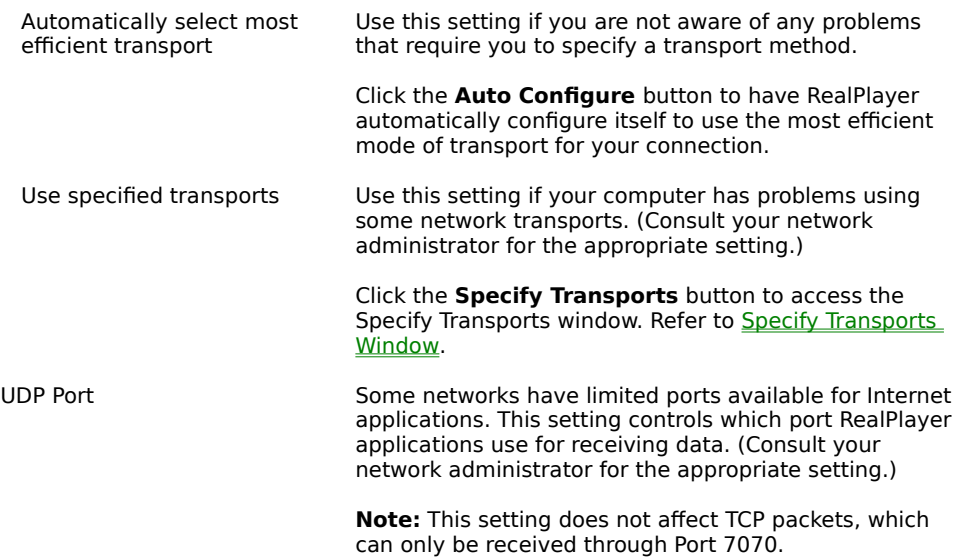

## **Moho** Specify Transports Window

The Specify Transports window allows you to select the different modes of network transports that you can receive. (Consult your network administrator for the appropriate setting.)

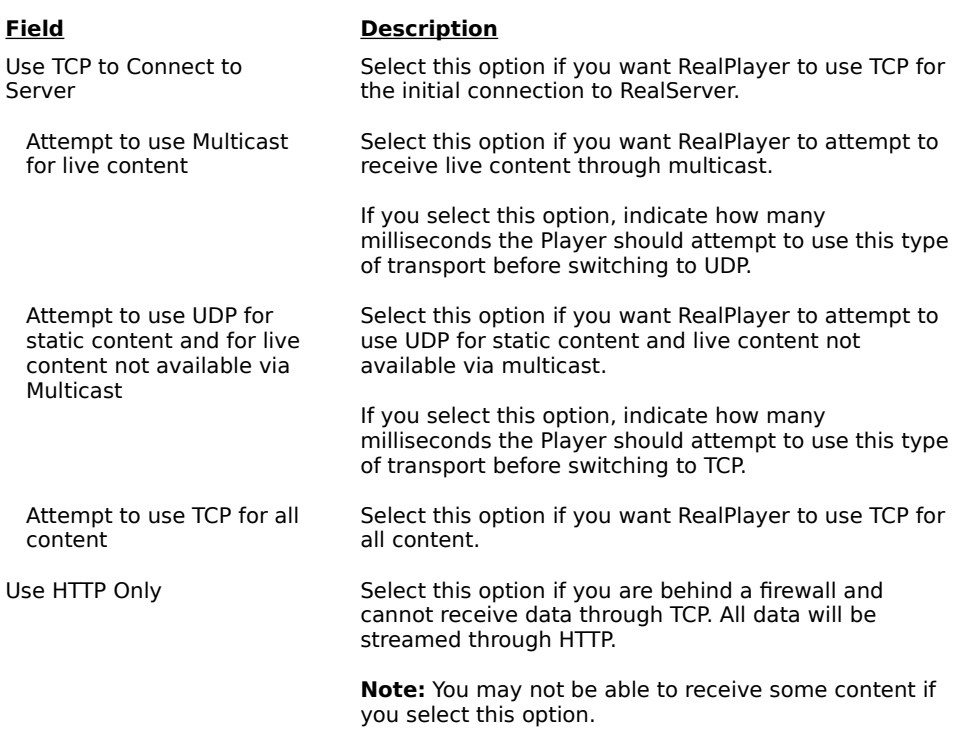

### **Moho** Proxy Preferences

A proxy is a server that acts as an intermediary between a company's protected LAN (local area network) and the Internet. The proxy server insures that all data transmission between the Internet and a user on the LAN is authorized. RealPlayer can be configured to work with proxy servers by setting the proxy preferences.

For more information about proxies and firewalls, read:

### **http://www.real.com/help/firewall**

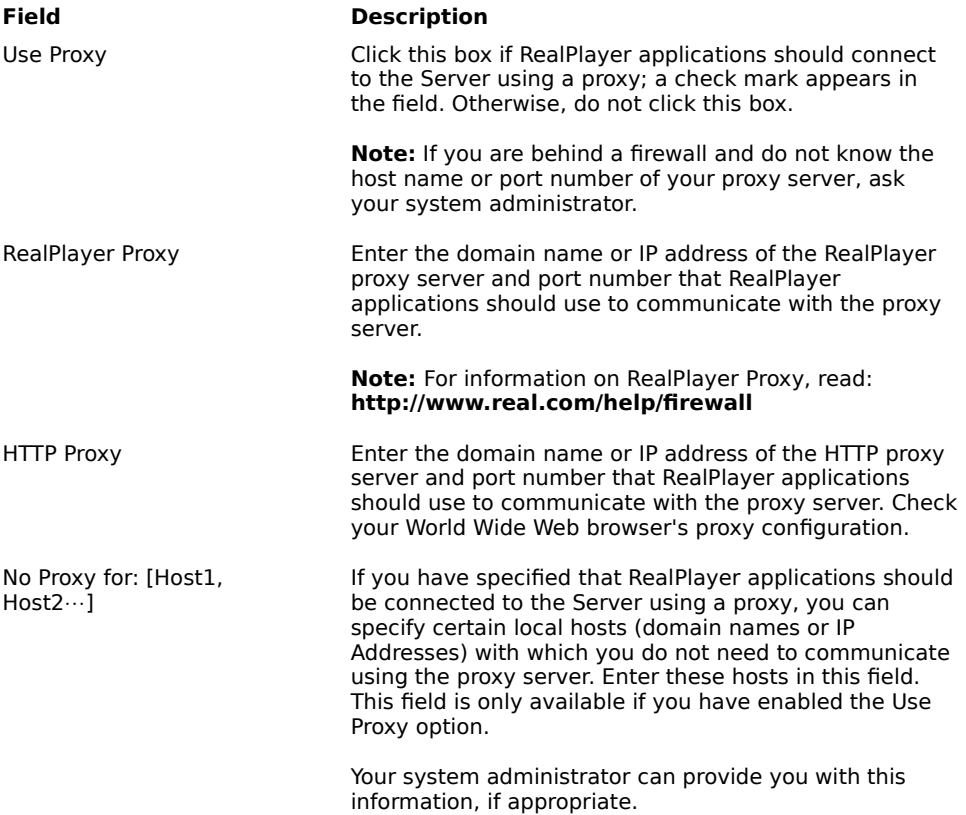

## **Advanced Preferences**

Options on the Advanced tab of the Preferences window override RealPlayer defaults for sound card compatibility, for CPU and memory requirements, for Zoom specifications, and for system tray use.

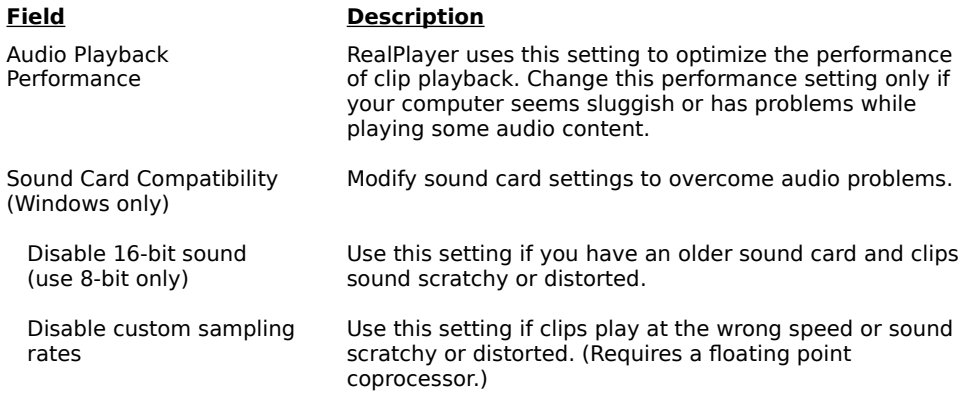

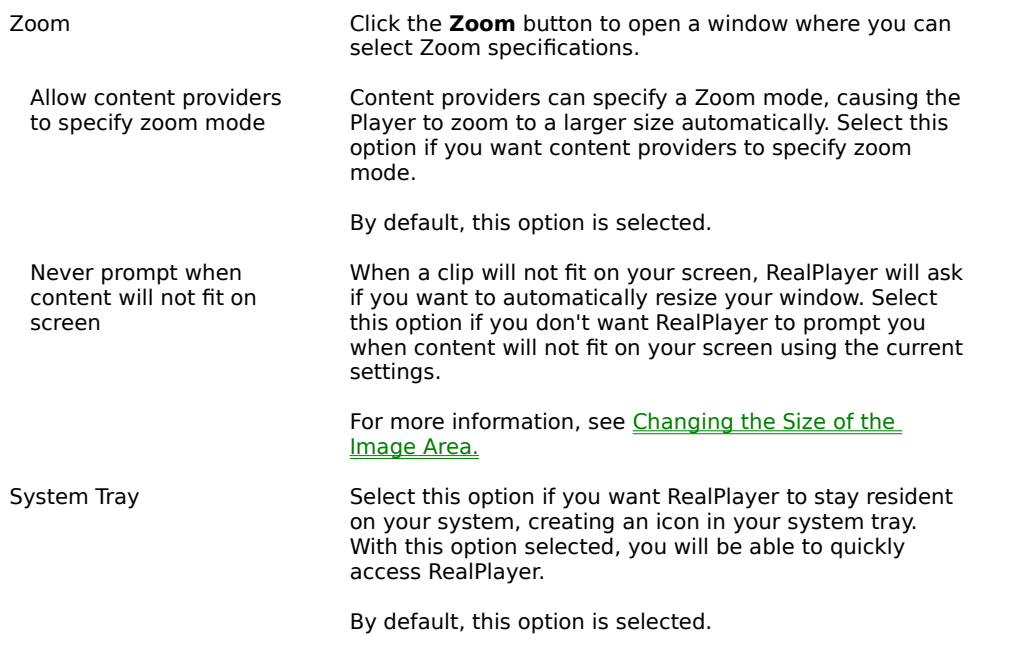

# **Language Preferences**

The setting on the Language tab of the Preferences window determines the language used within the RealPlayer applications.

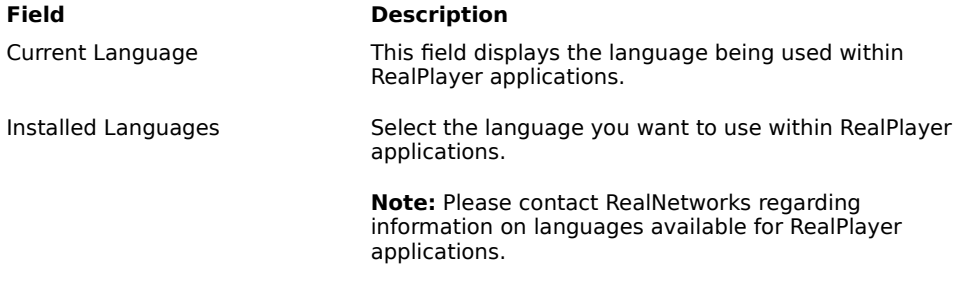

## **Upgrade Preferences**

Using the Upgrade tab of the Preferences window, you can customize how often the application queries the RealNetworks home page to check for available upgrades.

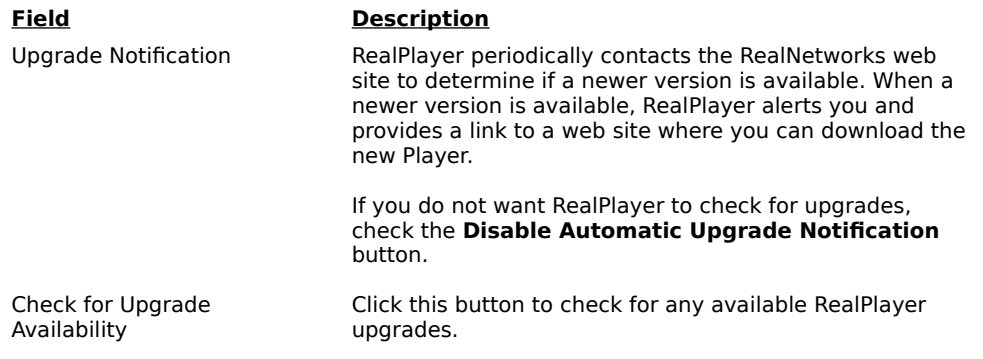

## **Mono** Troubleshooting

For the latest information on RealMedia products, visit the RealNetworks home page at:

### **http://www.real.com**

A technical knowledge base, frequently asked questions list and technical library are available from our web site at:

### **http://service.real.com**

Please refer to your Technical Support Card for more information on contacting RealNetworks Technical Support.

### **See Also:**

How do I configure my browser to support RealMedia?

How do I get Full Screen to work?

What's wrong when the playback is poor?

Why doesn't my RealPlayer have a Volume Control slider?

Why can't I play RealAudio or RealVideo clips on my computer at work?

## **Mono** How do I configure my browser to support RealMedia?

With most browsers, RealPlayer installation configures the browser to support RealMedia playback. If you change your browser and it stops recognizing RealMedia files, reinstall RealPlayer. To manually configure your World Wide Web browser, do the following:

- 1. Open the Options, Preferences or Settings menu.
- 2. Select the **Helper Applications** or a similar option.
- 3. Look for "audio/x-pn-realaudio" in the File type list. If that entry exists, select that entry.

Otherwise, click **New Type**. Enter **audio** as the Mime Type. Enter **x-pn-realaudio** as the Mime SubType. Click **OK**.

- 4. Enter **rm, ra, ram** in the Extensions field.
- 5. Select the Launch Application option. Browse and find the directory in which RealPlayer is installed. (By default, the RealPlayer is installed in c:\Real\Player\)
- 6. Select RealPlayer (realplay.exe) as the application to launch.

For more information, refer to the following page: http://service.real.com/help/faq/index.html.

## **How do I get Full Screen to work?**

If you are having problems with Full Screen (e.g. only a black screen appears), make sure that you have the following installed on your machine:

### · **Microsoft DirectX Tools with DirectDraw**

You can download the most recent version and installation instructions from RealNetworks' DirectDraw support page (http://service.real.com/fullscreen/default.html). When you install DirectX, you must choose to upgrade your video drivers. You may lose old functionality of your drivers, however.

### · **Updated video drivers**

You can find these either from the company that manufactured you video card or from RealNetworks' DirectDraw support page (http://service.real.com/fullscreen/default.html). If you update your video drivers, you may lose old functionality of your drivers.

### **Moho** What's wrong when the playback is poor?

The expected playback quality varies depending on bandwidth and the encoding algorithm you are playing. If the quality is garbled, choppy, or skips, use the following to isolate and correct the problem.

If the quality was poor when the **Thankyou.rm** file played at the end of the RealPlayer installation, you have a sound card conflict. Try changing the settings on the Advanced tab in the Preferences window. Refer to Advanced Preferences.

If the quality was good when the **Thankyou.rm** file played at the end of the RealPlayer installation, but is bad at a particular site, use the Connection Statistics window in RealPlayer to check for lost packets. If the packet loss is high, it may be due to a busy network. Try to connect to the site at a later time.

If the quality was good when the **Thankyou.rm** file played at the end of the RealPlayer installation, but sounds bad at all sites, complete the following steps.

#### **If the playback quality is poor on every site, do the following:**

- 1. Check the actual modem connection speed. This may be shown in the lighted display for external modems, or through an information window if you have an internal modem (check the user manual for your modem). Sometimes service providers use a lower rate connection speed such as 14.4 Kbps, so even though you are dialing in on a 28.8 Kbps modem, you are only receiving data at 14.4 Kbps.
- 2. If you are using an external modem with a Windows PC and the Connections Statistics window shows minimal packet loss (10% or less), there may be a problem with the speed at which packets are transferred between the modem and serial card. Try setting the port speed higher (at least twice the modem speed).
- 3. Contact RealNetworks' Technical Support.

## **Why doesn't my RealPlayer have a Volume Control slider?**

Be sure a check mark appears next to the **Info & Volume** option on the View menu. If the check mark does not appear, click the **Info & Volume** option.

If the sound card installed in your computer does not support volume control, the Volume Control slider does not appear on RealPlayer.

# **Why can't I play clips on my computer at work?**

If you're on a local area network which is attached to the Internet, and are unable to play RealMedia files from remote Web sites, it's possible that your company's firewall is preventing the stream from reaching you. Users can receive live and on-demand audio and video from the Internet without exposing their company's network to security risks.

If your computer is behind a firewall, please see RealNetworks' firewall page for more information: **http://www.real.com/help/firewall**